## **VISUALIZZAZIONE DELLA FUNZIONALITA' PER LE FAMIGLIE**

Nell'app didUP Famiglia, all'interno della sezione Eventi Appello, il genitore trova un nuovo pulsante Pre – Autorizzazioni.

Alla selezione del pulsante vengono visualizzati tutti gli eventi pre autorizzati con data maggiore o uguale alla data corrente, mentre gli eventi passati sono nascosti, ma visibili selezionando l'opzione.

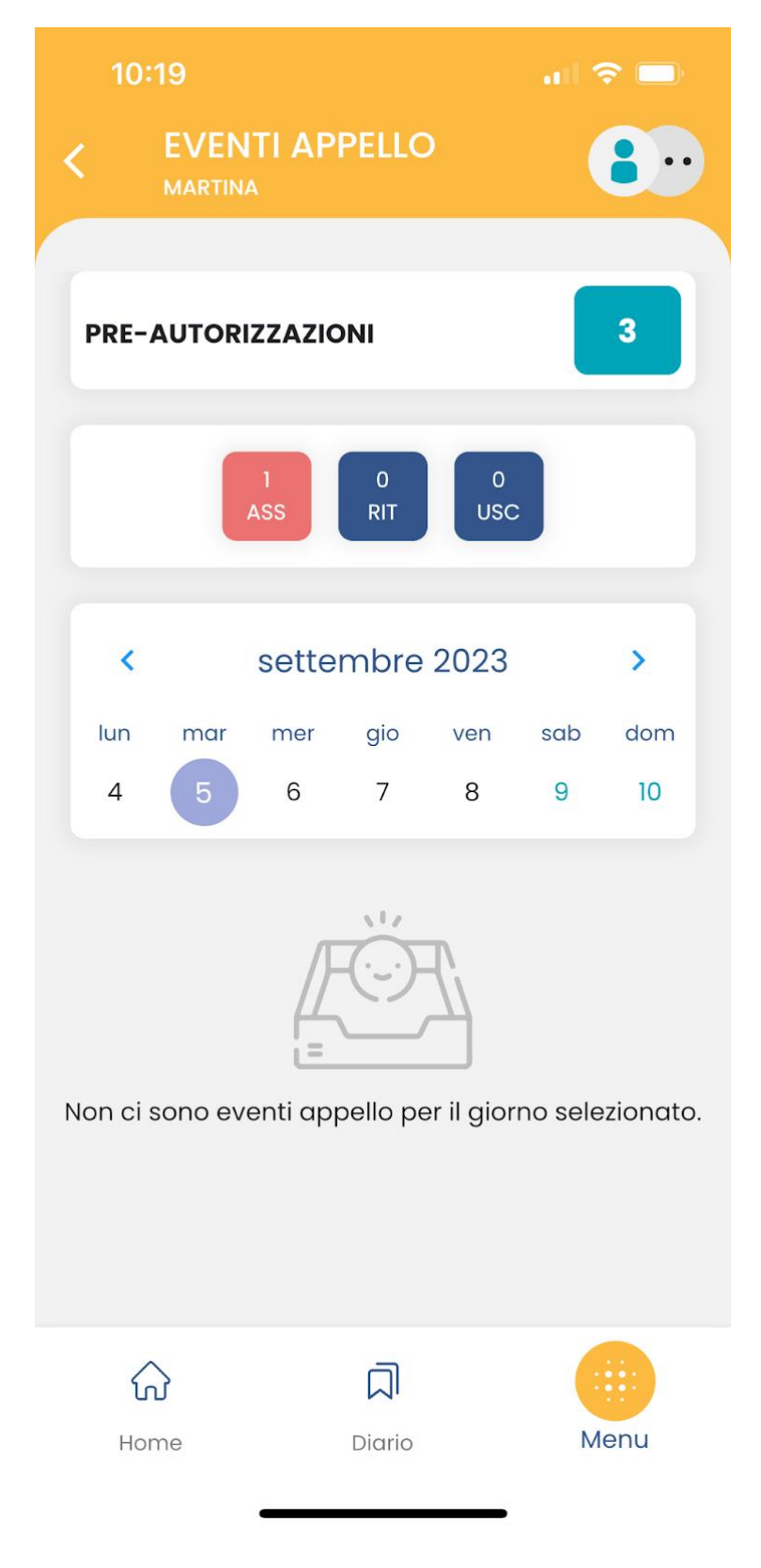

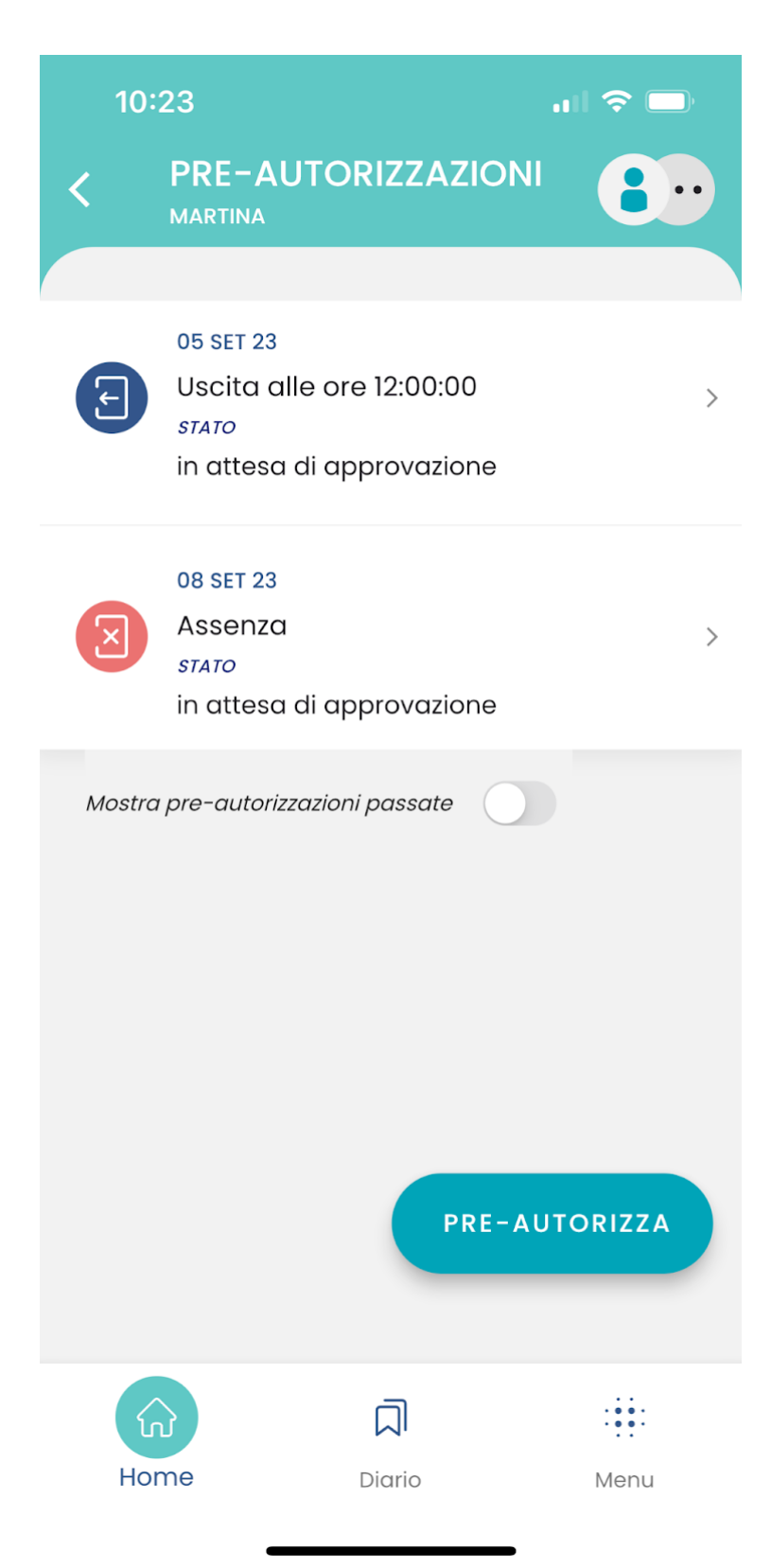

E' possibile richiedere la pre autorizzazione di un evento assenza, di un'uscita anticipata o di un ingresso in ritardo.

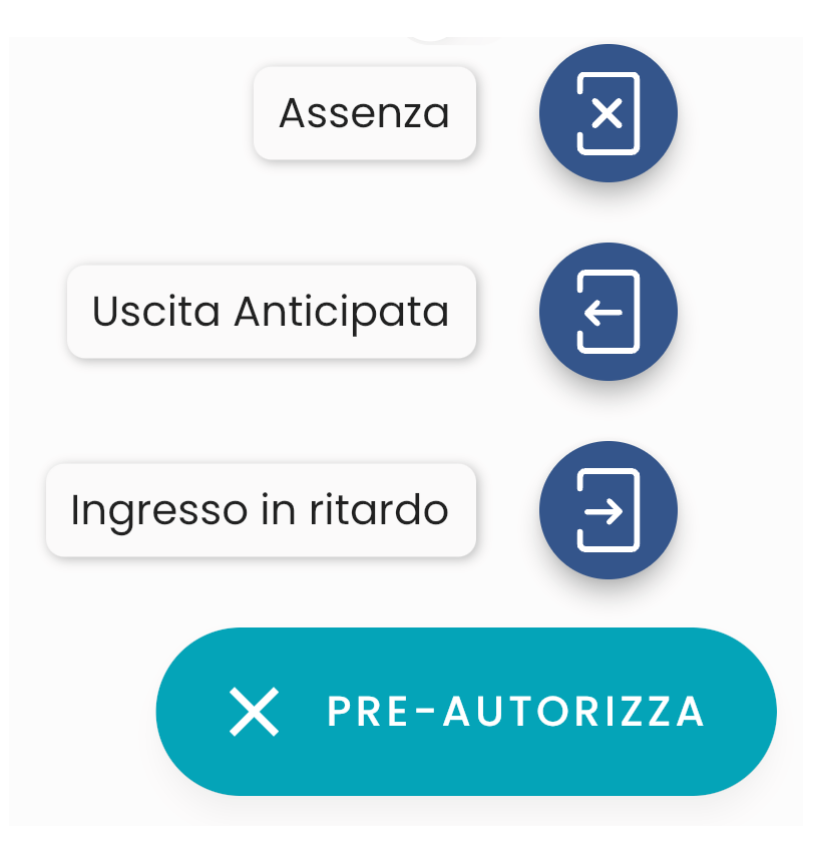

Se si vuole pre autorizzare un'assenza, è sufficiente indicare la data e la motivazione, mentre in caso di ingresso in ritardo o uscita anticipata va indicata anche l'ora in cui si verificherà tale ingresso o uscita.

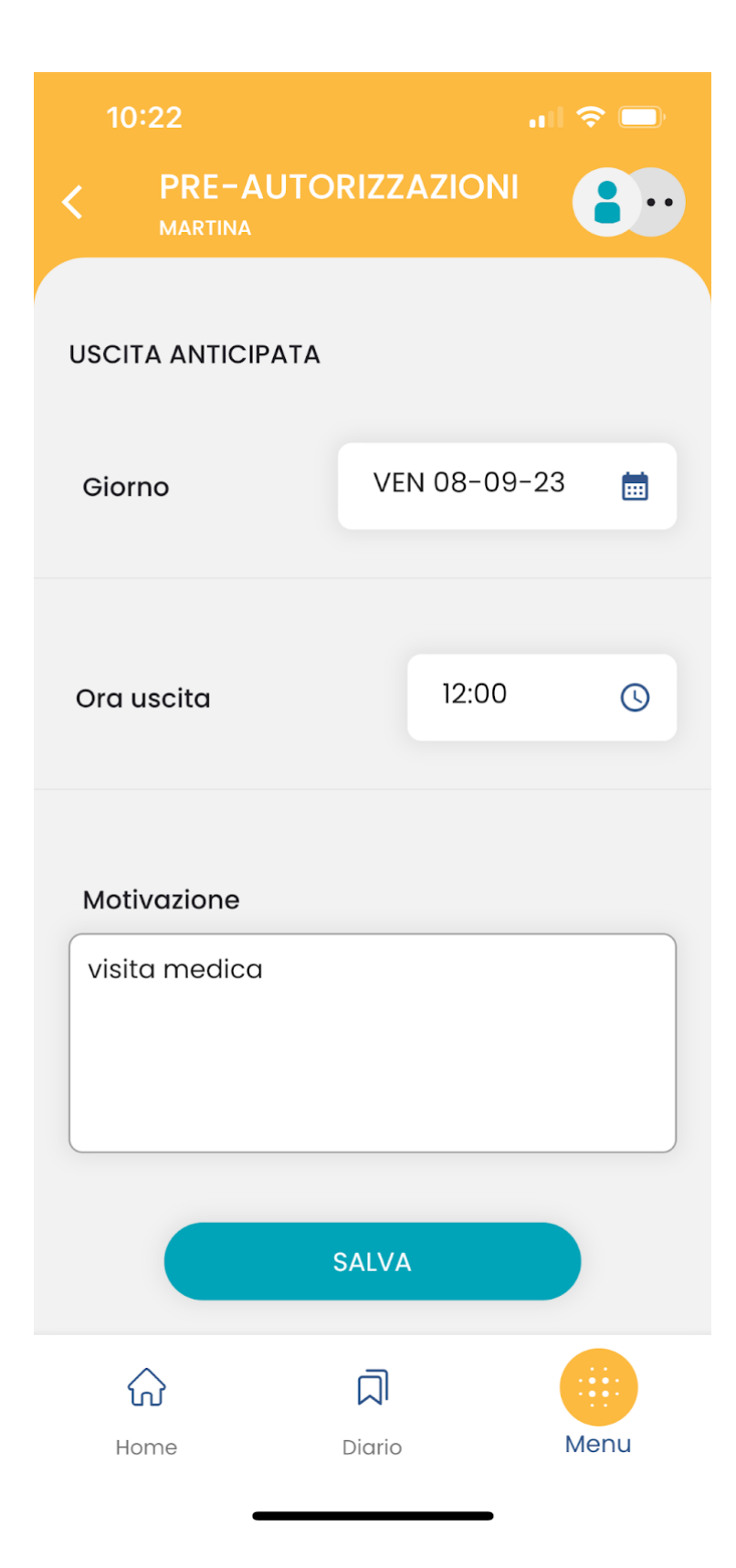

La motivazione si deve compilare necessariamente e non è possibile scegliere date antecedenti alla data odierna.

E' possibile modificare una richiesta solo se non è ancora stata gestita.

E' possibile cancellare una richiesta sempre, anche se è stata gestita e qualunque sia il suo stato.

L'account di tipo alunno può visualizzare queste informazioni, ma non può effettuare alcuna richiesta, modifica o cancellazione.

Se due genitori utilizzano per lo stesso alunno credenziali diverse, potranno visualizzare anche le pre autorizzazioni richieste dall'altro genitore, ma non potranno modificarle o cancellarle.

## **VISUALIZZAZIONE DELLA FUNZIONALITÀ ALL'INTERNO DEL REGISTRO**

Se la gestione delle pre autorizzazioni è abilitata e se sono presenti pre autorizzazioni da gestire, il docente trova in appello una nuova informazione:

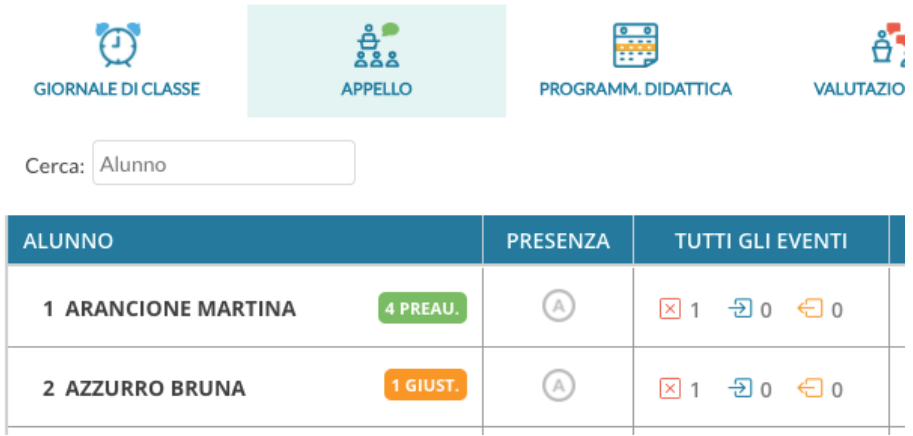

Al cl*i*ck sul nome dell'alunno o sull'etichetta che indica il numero delle richieste da gestire, si accede al dettaglio di queste richieste:

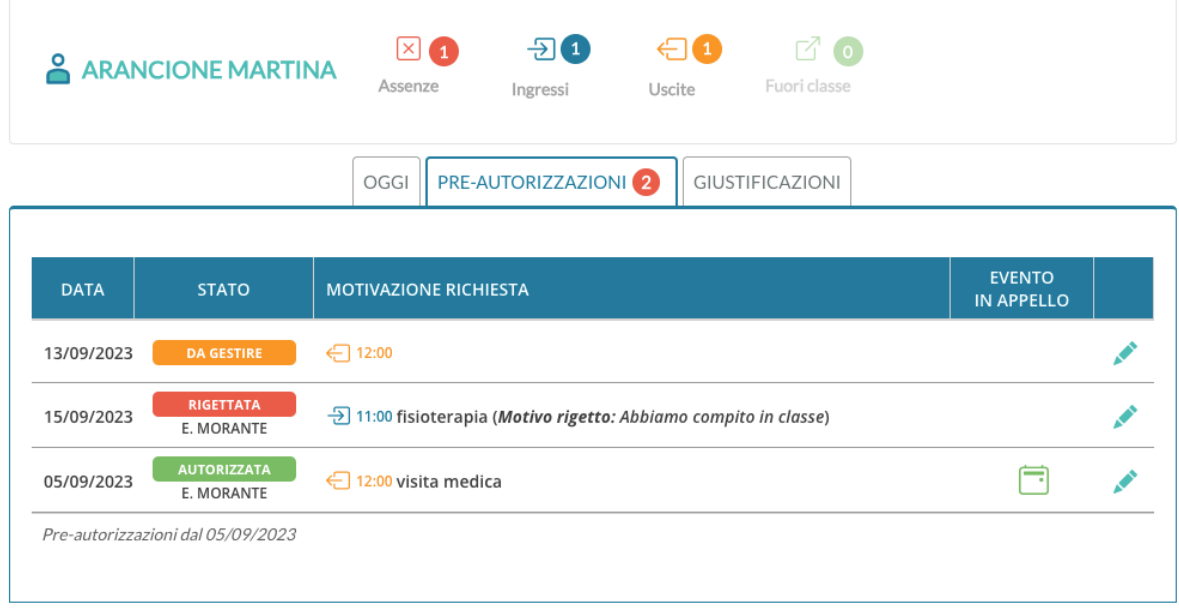

Al click sull'icona di modifica si apre la finestra

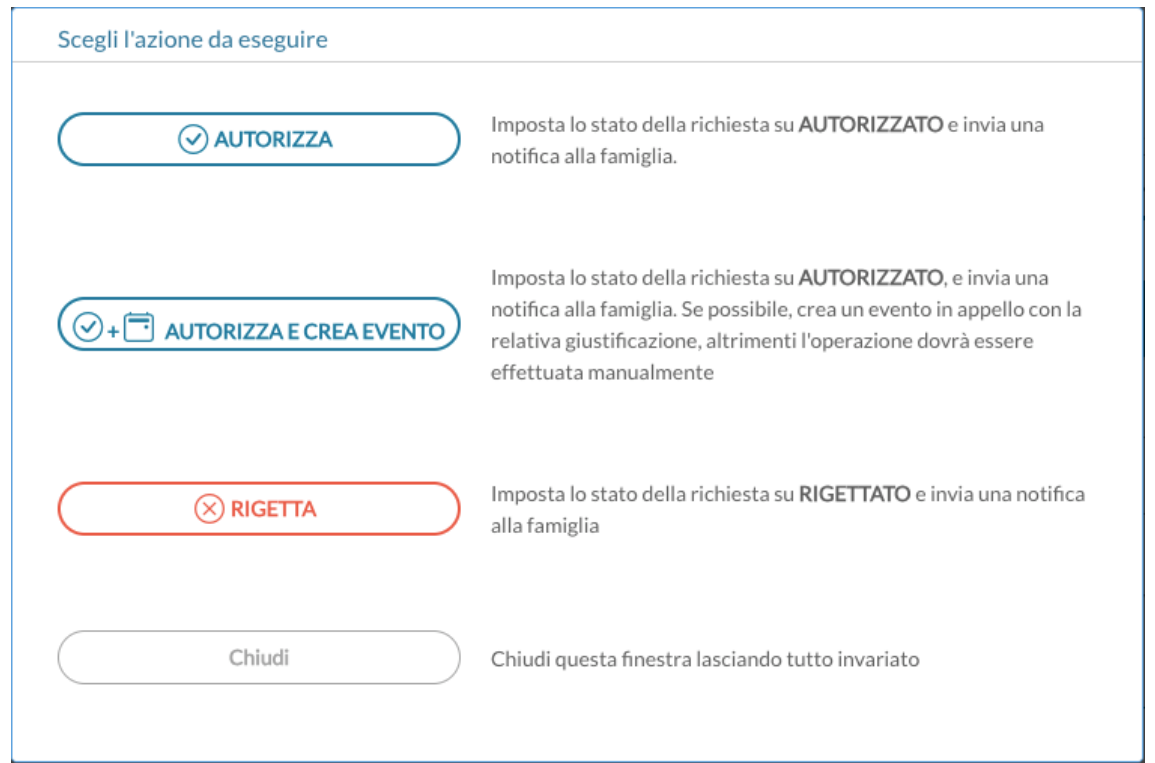

Il docente in questa schermata può effettuare le seguenti operazioni:

- $\triangleright$  autorizzare la richiesta, informando in tal modo il genitore, che riceve una notifica sull'app;
- rigettare la richiesta, inserendo opportuna motivazione, che risulterà visibile al genitore, che anche in questo caso riceve una notifica sull'app;
- cambiare lo stato di una richiesta, in caso di errore, da autorizzata a rigettata o viceversa;
- > solo nel caso in cui la richiesta sia per il giorno corrente, il docente può autorizzare la richiesta e contestualmente creare il relativo evento in appello. In questo caso l'evento risulterà automaticamente come giustificato, e il testo della giustificazione sarà quello che il genitore ha indicato al momento della richiesta di preautorizzazione. Se si tratta di un evento di tipo ingresso in ritardo o uscita anticipata, il docente dovrà scegliere l'ora di lezione di riferimento (questo perché il genitore indica solo l'ora esatta, es. 12:00).

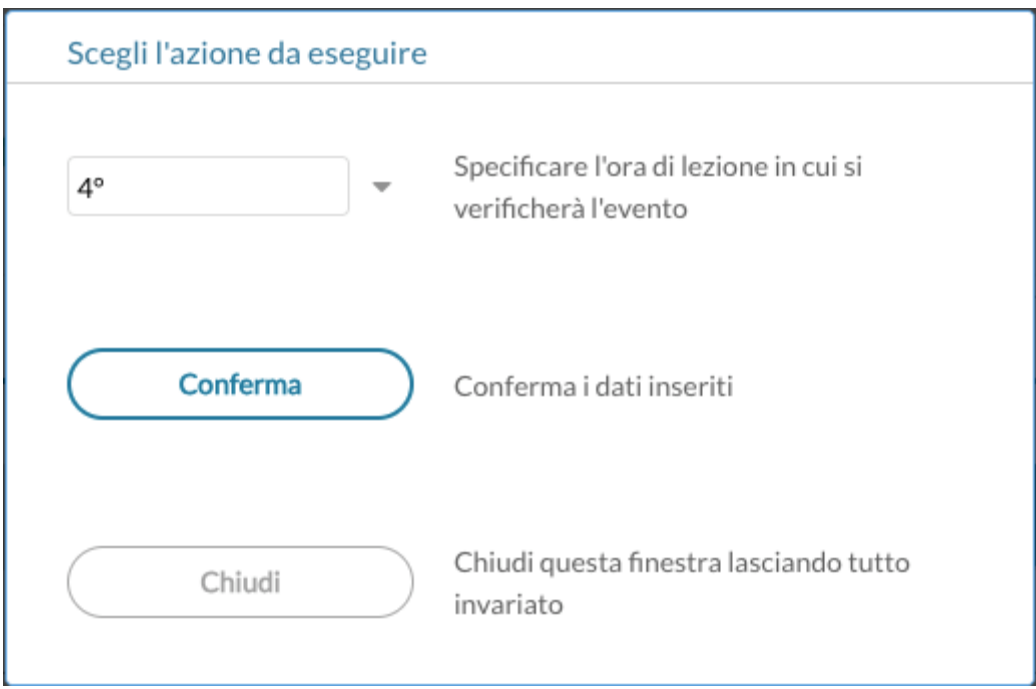

Se la richiesta era già stata autorizzata in precedenza, arrivati al giorno di riferimento la finestra con le possibili azioni mostrerà il pulsante "Autorizza e Crea evento" diventa "Crea evento". Anche in questo caso l'evento in appello verrà creato previo inserimento dell'ora di lezione di riferimento, se si tratta di uscita anticipata o ingresso in ritardo.

La gestione di questi eventi in appello può essere effettuata anche dall'utenza dirigente e, come per il resto delle funzionalità all'interno dell'appello, il docente coordinatore può operare anche se non ha firmato ore di lezione per il giorno selezionato su registro di classe.